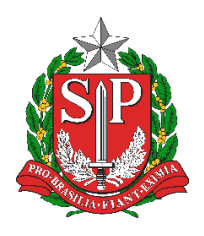

**Diretoria de Ensino Região de Mogi das Cruzes**

Centro de Informações Educacionais e Gestão da Rede Escolar Núcleo de Informações Educacionais e Tecnologia

## **Guia de acesso ao ambiente de cursos e treinamento do Programa São Paulo Sem Papel**

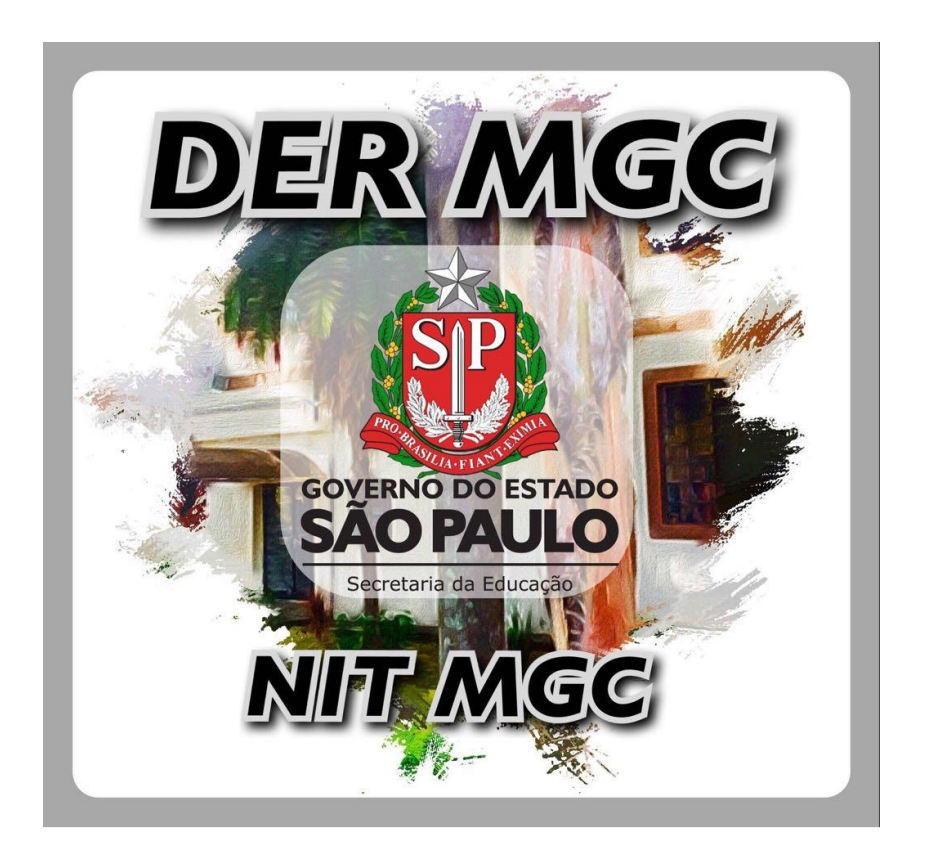

## Sumário

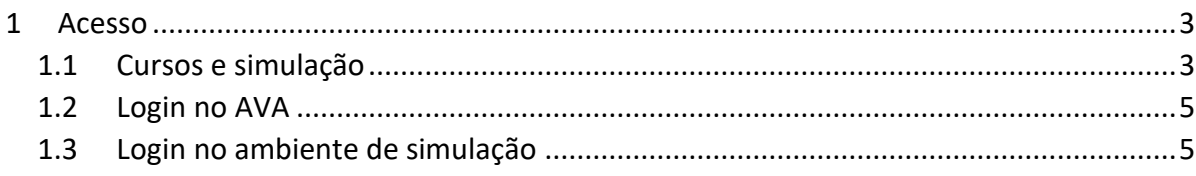

# Índice de Figuras

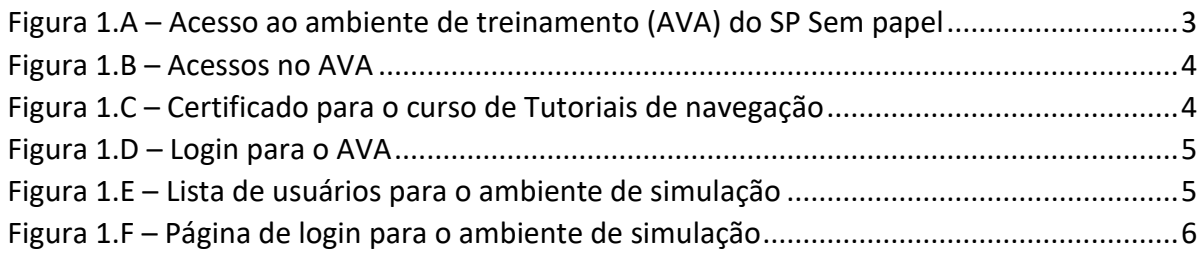

## <span id="page-2-0"></span>**1 Acesso**

Para acessar o Ambiente virtual de Aprendizagem (AVA) do SP Sem Papel utilize o endereço [<https://treinamentos.spsempapel.sp.gov.br/>](https://treinamentos.spsempapel.sp.gov.br/) ou o atalho pelo site da Diretoria de Ensino Região Mogi das Cruzes [<https://demogidascruzes.educacao.sp.gov.br/>](https://demogidascruzes.educacao.sp.gov.br/) em "LINKS ÚTIES" → "SP Sem Papel (Treinamentos e Cursos)" [\(Figura 1.A\)](#page-2-2):

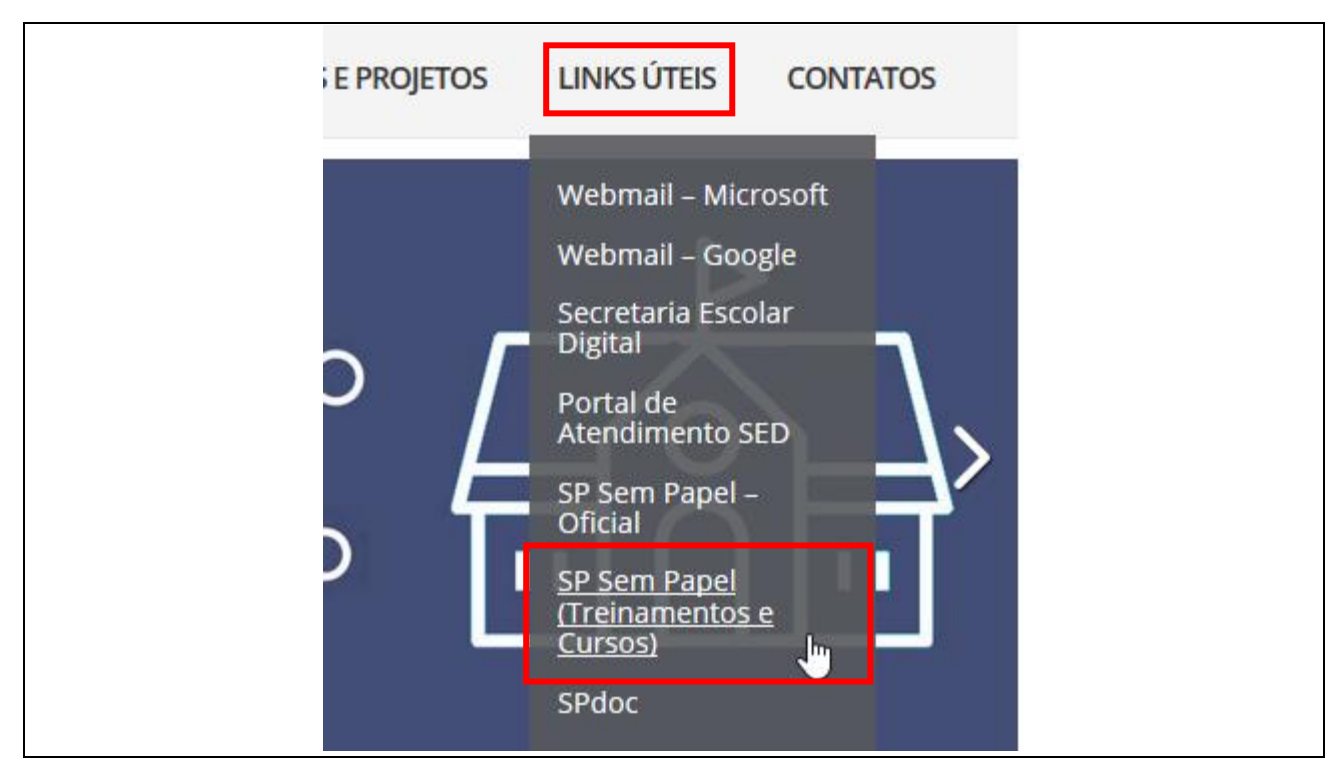

<span id="page-2-2"></span>**Figura 1.A** – Acesso ao ambiente de treinamento (AVA) do SP Sem papel

### <span id="page-2-1"></span>1.1 Cursos e simulação

Na página de Ambiente virtual de Aprendizagem (AVA) do SP Sem Papel há as opções dos seguintes cursos [\(Figura 1.B\)](#page-3-0):

- A. **Curso de capacitação para o programa sem papel**: Aborda a parte conceitual sobre o engajamento e processo de mudança e a gestão documental;
- B. **Tutoriais de navegação**: Aborda o uso do sistema SP Sem Papel e suas funcionalidades;
- C. **Ambiente de simulação**: Sistema de simulação do SP Sem Papel.

O curso de capacitação e tutoriais de navegação (A e B) ao término geram certificado de 20 horas cada [\(Figura 1.C\)](#page-3-1).

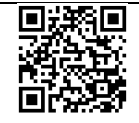

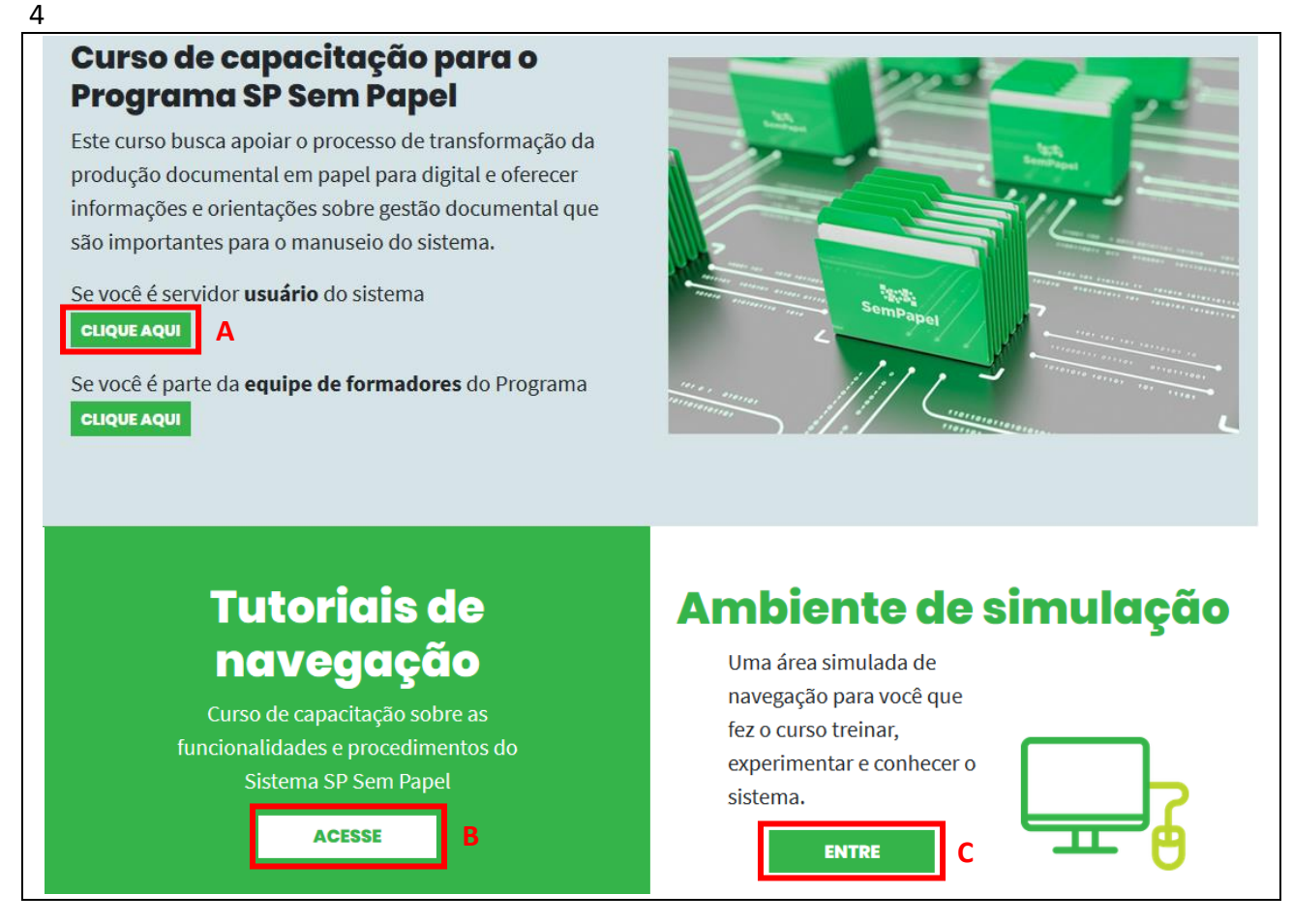

**Figura 1.B** – Acessos no AVA

<span id="page-3-0"></span>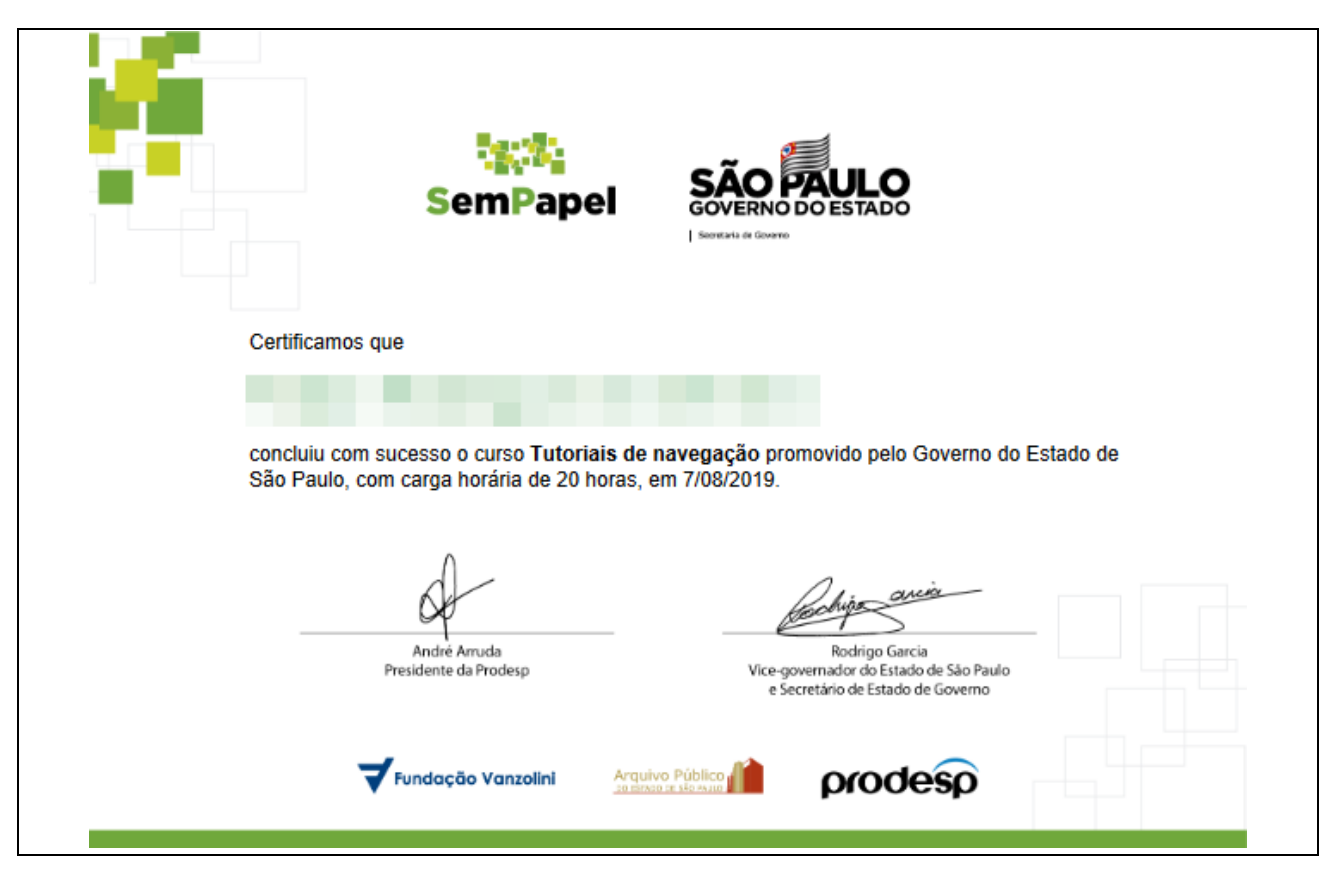

<span id="page-3-1"></span>**Figura 1.C** – Certificado para o curso de Tutoriais de navegação

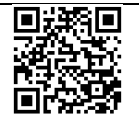

**Rua Drº. Antônio Cândido Vieira, 451, Centro – Mogi das Cruzes/SP CEP 08780-030 / Telefone (11) 4728-4400 http://demogidascruzes.educacao.sp.gov.br**

### <span id="page-4-0"></span>1.2 Login no AVA

Para acessar qualquer uma das opções é necessário identificar-se com usuário e senha (o acesso é diferente para o ambiente oficial de produção documental). Para isto, utilize como usuário seu CPF e a senha seu CPF [\(Figura 1.D\)](#page-4-2).

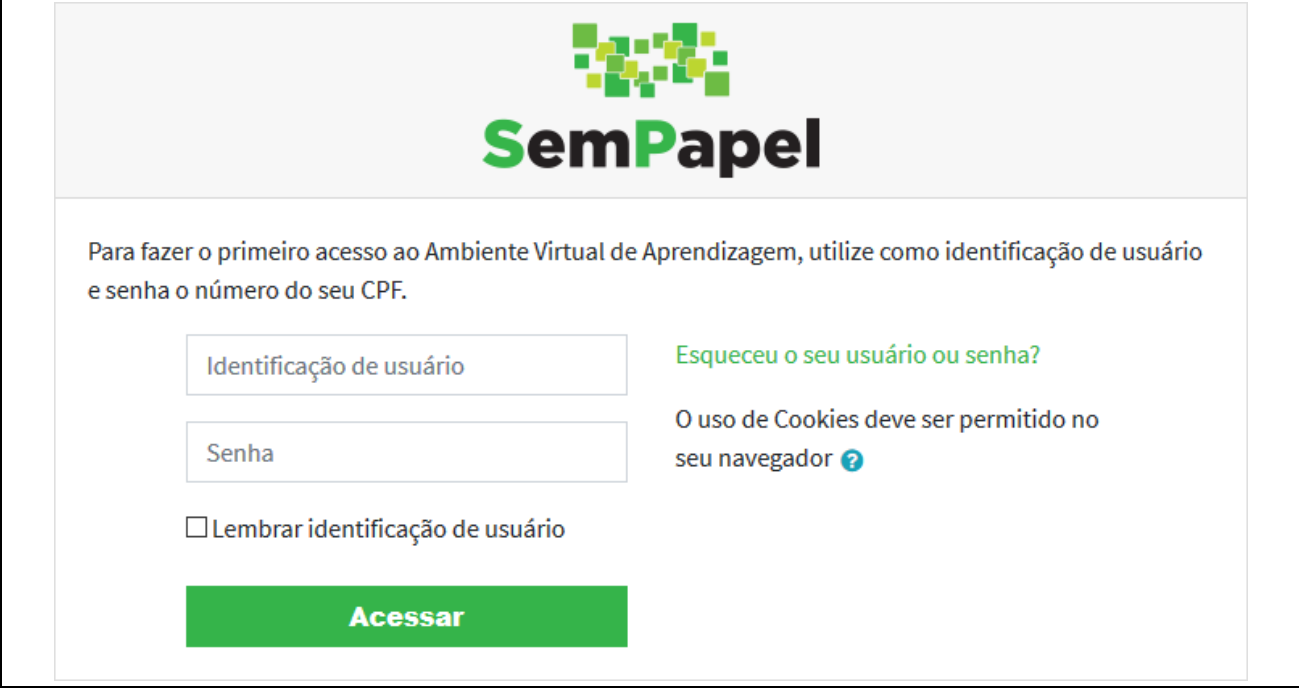

<span id="page-4-2"></span>**Figura 1.D** – Login para o AVA

#### <span id="page-4-1"></span>1.3 Login no ambiente de simulação

Após realizar o login no AVA com seu CPF, para o ambiente de simulação será necessário realizar o login com um dos usuários criados para a simulação. Clique em "Acesse o ambiente de simulação" para realizar o login [\(Figura 1.E\)](#page-4-3).

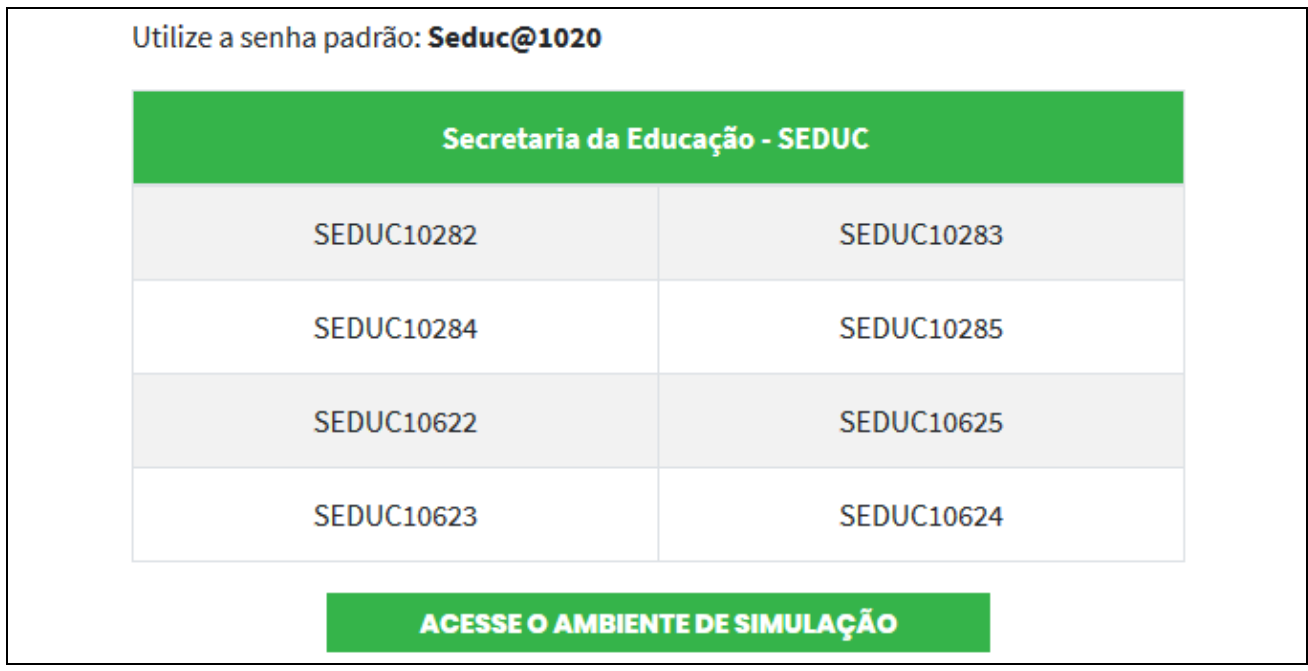

<span id="page-4-3"></span>**Figura 1.E** – Lista de usuários para o ambiente de simulação

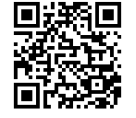

Utilize um dos usuários listados e a senha padrão **Seduc@1020** [\(Figura 1.F\)](#page-5-0).

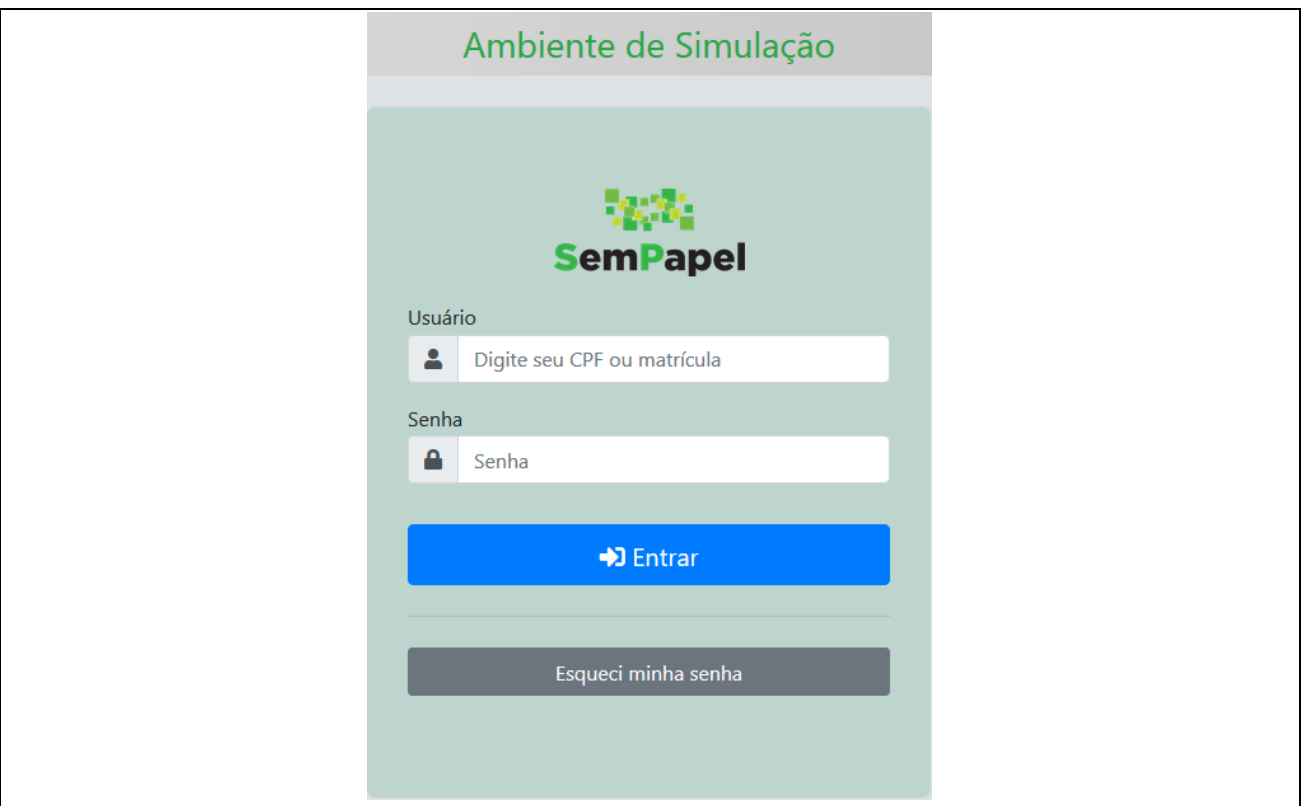

<span id="page-5-0"></span>**Figura 1.F** – Página de login para o ambiente de simulação

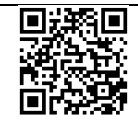